# eLearning Manual for Students

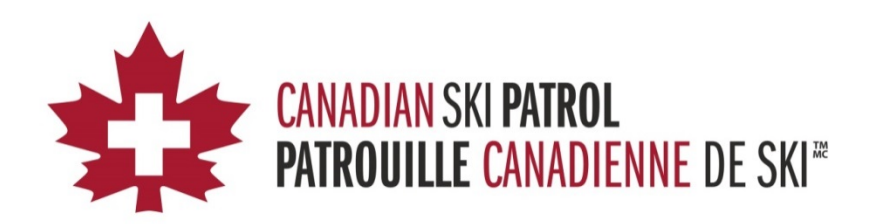

# **Table of Contents**

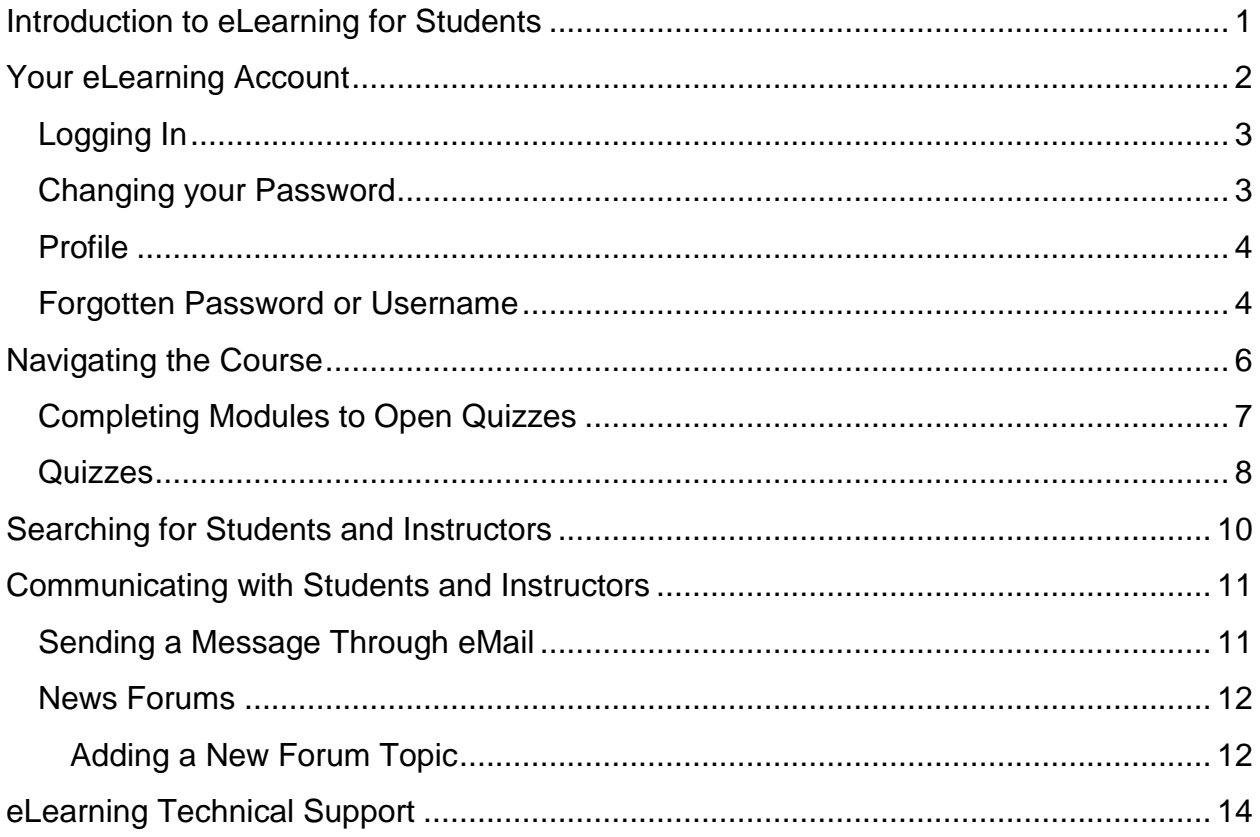

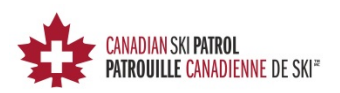

# <span id="page-2-0"></span>**Introduction to eLearning for Students**

CSP eLearning has been implemented in order to enable students to complete a significant amount of the lecture style learning remotely, in the comfort of their own home or local library, etc. This also ensures that more focus is put on practical learning and moves away from lecture and PowerPoint classroom learning.

The self-guided modular learning is thorough and easy to follow. Students will make their way through the curriculum working with the in-class schedule, prepping for each class with a quiz at the end of each section. Similarly, returning patrollers are expected to complete all modules and quizzes prior to attending their recertification course.

The eLearning portion of the CSP coursework has been developed in order to ensure that more emphasis is placed on practical study within the classroom. Once students are registered for an advanced first-aid or a refresher course, they will receive an email inviting them to log into the eLearning system.

The link to the eLearning site is <http://edu3.cspsopcs.com/login/>

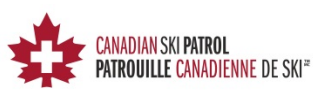

## <span id="page-3-0"></span>**Your eLearning Account**

When you are first registered with the system you will receive an email that looks like the following:

**From:** eLearning Admin < noreply@edu3.cspsopcs.com>

**Subject:** Canadian Ski Patrol-Patrouille Canadienne de Ski eLearning: New user account

A new account has been created for you at 'Canadian Ski Patrol-Patrouille Canadienne de Ski eLearning' and you have been issued a temporary password.

Your current login information is now:

**Username:** *(This will be your CSP ID#)*

**Password:** *(Your first password will be generated for you)*

(You will have to change your password when you login for the first time)

To start using 'Canadian Ski Patrol-Patrouille Canadienne de Ski eLearning',

login at<http://edu3.cspsopcs.com/login/>

In most mail programs, this should appear as a blue link, which you can just click on. If that doesn't work, then cut and paste the address into the address line at the top of your web browser window.

Cheers from the 'Canadian Ski Patrol-Patrouille Canadienne de Ski eLearning' administrator,

System Administrator

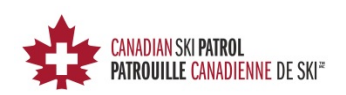

# <span id="page-4-0"></span>**Logging In**

When logging on for the first time, use the password provided to you by the eLearning Administrator. After logging in you will see your home page with several *Navigational Blocks* on either side of the screen which include *Navigation*, *Administration*, and *Calendar*.

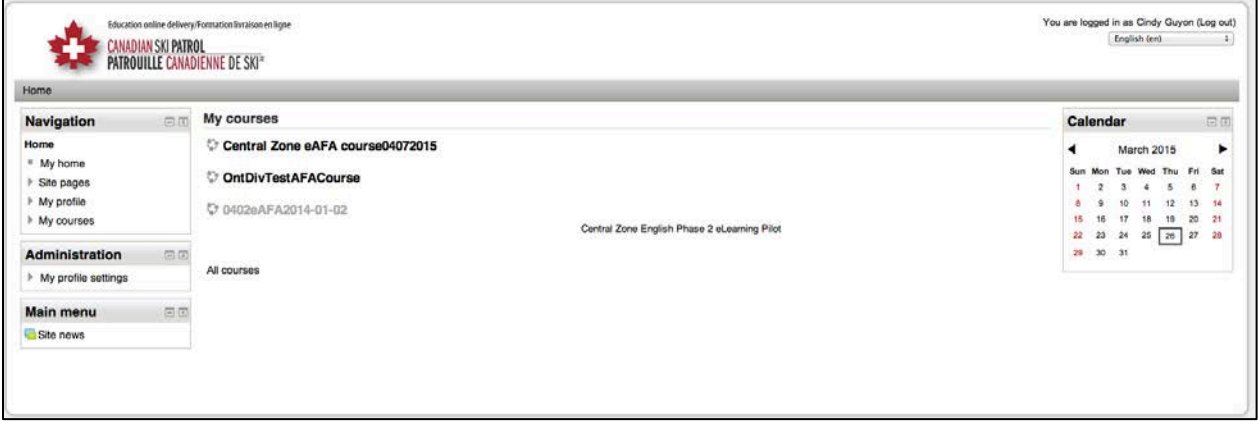

# <span id="page-4-1"></span>**Changing your Password**

To change your password you will need to do the following:

- 1. Click on *My profile settings* under the *Administration block* on the left hand side to view more options.
- 2. Select *Change password.*
- 3. You will then be asked to enter your current password and the new password you would like to use.

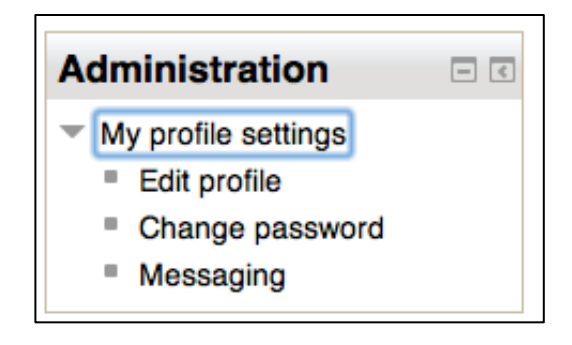

*Note: password must have at least 8 characters, at least 1 digit(s), at least 1 lower case letter(s), at least 1 upper case letter(s), at least 1 non-alphanumeric character(s)*

4. Click *Save changes* prior to leaving the change password page to ensure your new password is updated.

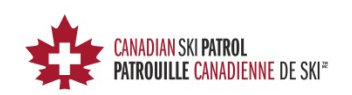

## <span id="page-5-0"></span>**Profile**

Your profile may be accessed through the Administration block. Click on *My profile settings* to expand the menu and then select *Edit profile*.

On the edit profile page you will find several sections as you scroll down the screen with different options you can set.

These include:

- General
- Preferences
- User Picture
- Additional Names
- Interests
- Optional

What you set in here will be displayed on your profile page for others to see. You do not need to fill all these fields in if you don't want too. The more you fill in though, will provide fellow students and instructors with more information about yourself.

## <span id="page-5-1"></span>**Forgotten Password or Username**

If you have forgotten your Username or Password you will find a link on the login page just below the 'Log In' button.

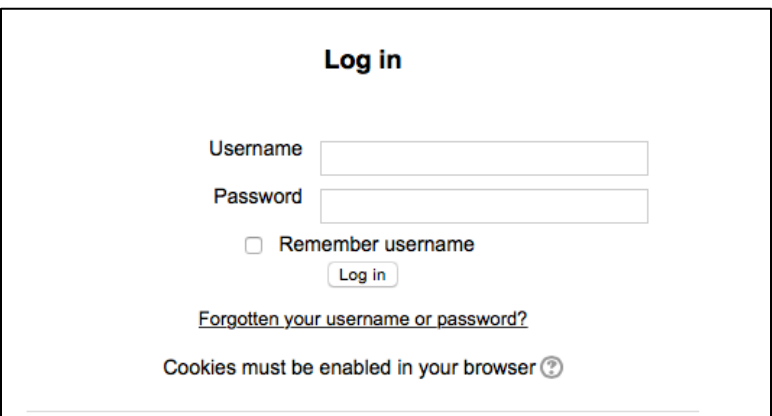

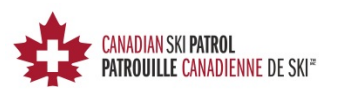

When you click on the *'Forgotten your username or password link'* you will be taken to a page where you will be given two options (username or email address) for the system to try and find your account.

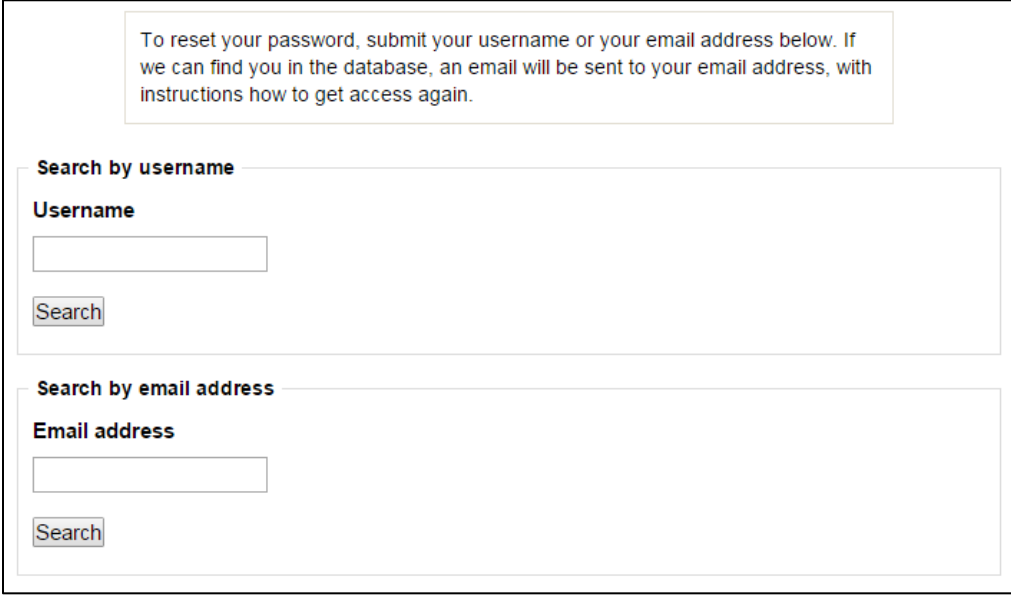

Fill in one of these two options and then click *'Search'*. If you are found in the system you will receive an email with instructions on how to reset your account.

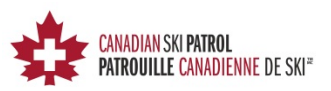

## <span id="page-7-0"></span>**Navigating the Course**

When you log on, you will see the *My Course* screen that will allow you to navigate through the different eSessions. Each eSession coincides with a physical classroom session of the New Patroller Advanced First Aid (AFA) course. For the Refresher, returning patrollers will be expected to complete all eSessions prior to attending their chosen recertification course.

Clicking on the sections of the eSessions will bring up the video for viewing.

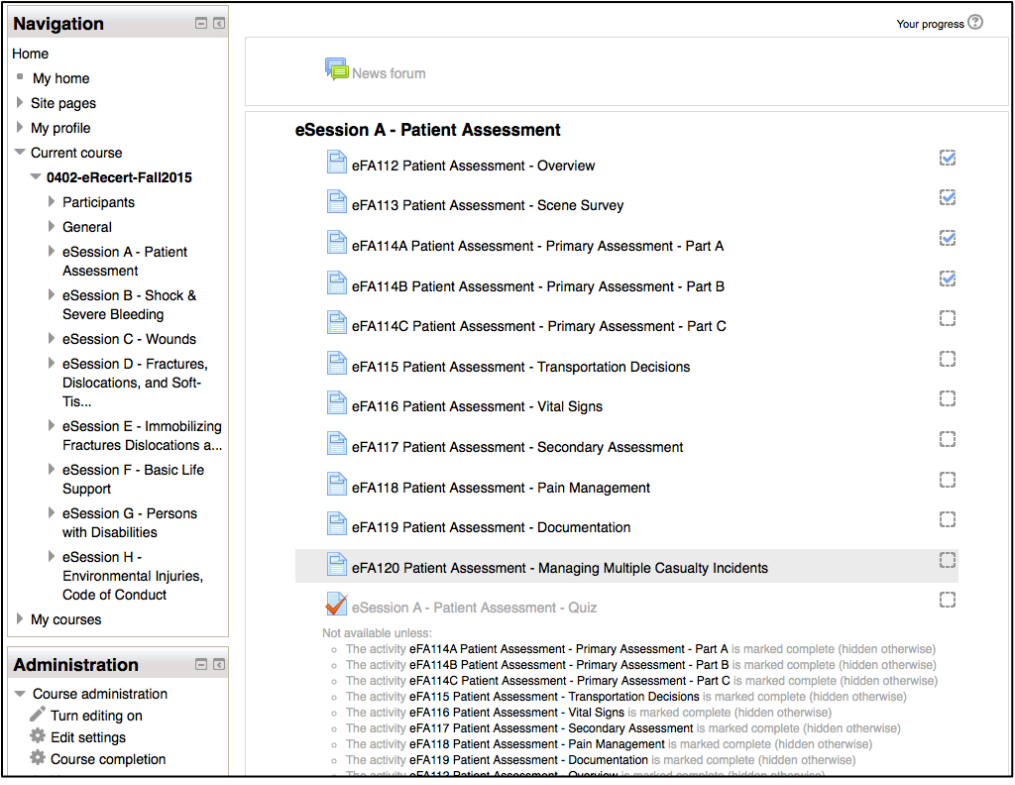

Once the video has been viewed you can then move to the next module in that eSession. You can do this two ways:

- 1. Choose the next module in the list found in the Navigation block on the left side of the screen.
- 2. Click on your browsers back button to return to the main menu for that course.

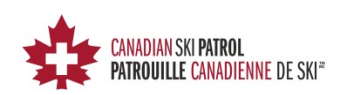

All of the sections within the eSession must be completed prior to attempting the quizzes. This quizzes may be attempted unlimited times and the system will only keep the highest graded attempt. A check will appear to the right of the sections that have been completed. If the quiz attempt resulted in a fail, a red x will appear to the right of the quiz.

For Returning Patrollers, all modules and quizzes must be completed prior to attending the recertification course.

The eLearning system enables instructors to track a student's progress. Not only will they be able to see what the student has completed, they will also be able to see if students try to cheat the system and quickly scroll through the modules. For students that attempt to fast-track the system, they will be expected to repeat the required modules prior to attending their refresher course.

If all modules are not completed in their entirety prior to attending their chosen refresher, students may be asked to sign up for another course.

# <span id="page-8-0"></span>**Completing Modules to Open Quizzes**

In order to complete a module, you must watch the module in its entirety. When a module has been completed, a blue check mark will appear in the box to the right of that module. Once all modules for an eSession have been completed, you will be able to attempt that eSessions quiz.

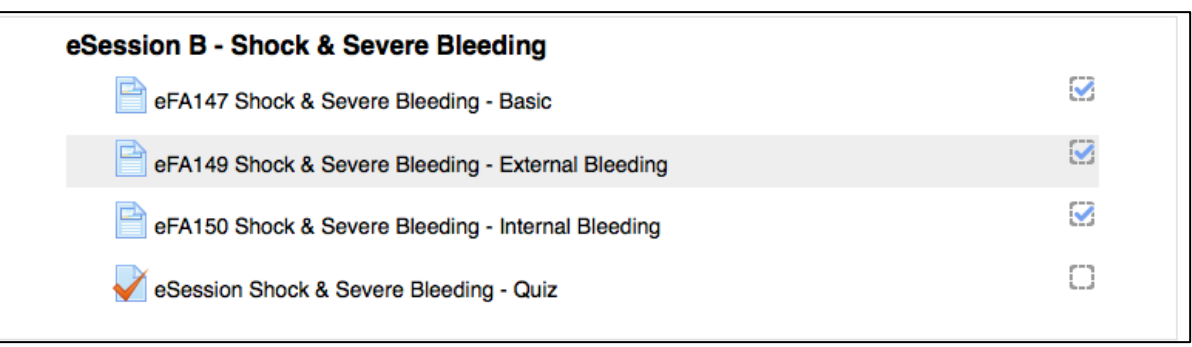

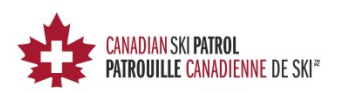

## <span id="page-9-0"></span>**Quizzes**

Once you have competed all of an eSessions modules that eSessions quiz will be available to you.

Quizzes will not open up until you have completed all of the eSessions modules.

#### **View prior to Module completion**

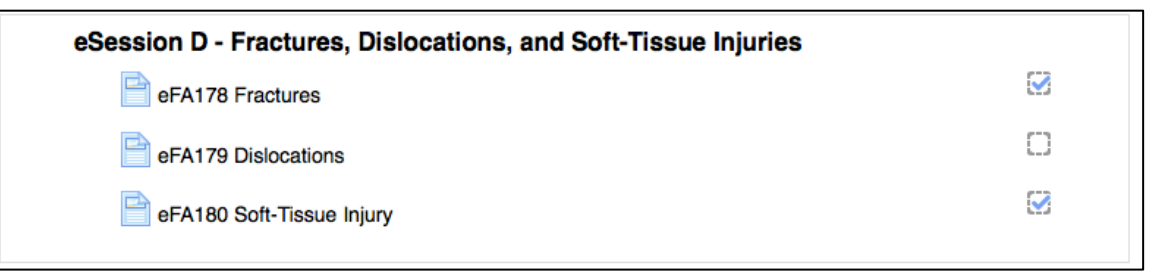

#### **View after module completion**

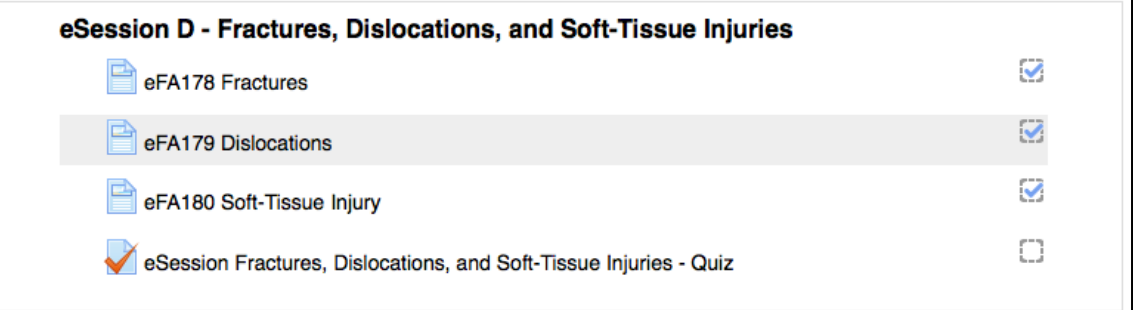

You will now be able to see and attempt the eSessions Quiz.

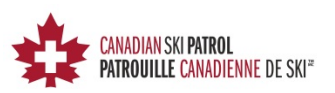

You may attempt the quiz as many times as you would like with your highest mark being recorded. If your quiz attempt is not successful, a red X will appear in the box to the right of the quiz. A successful completion of the quiz will give you a green checkmark to the right of the quiz.

#### **Unsuccessful attempt**

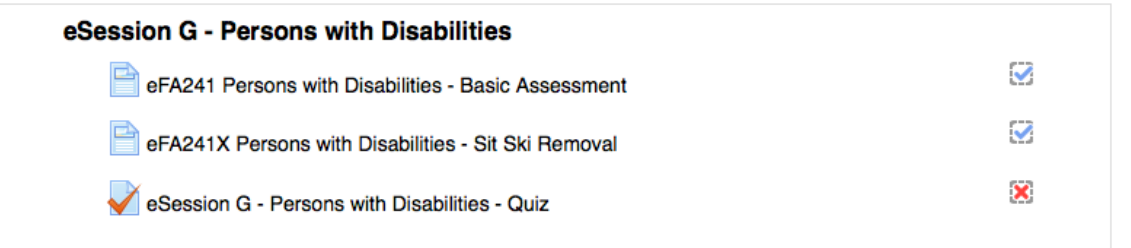

#### **Successful attempt**

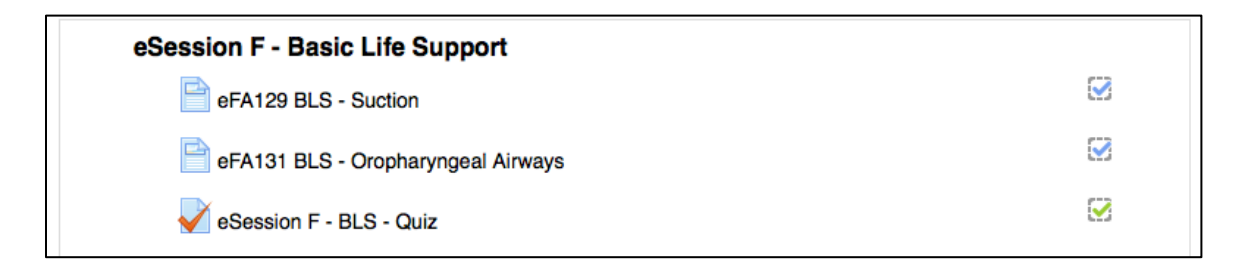

Prior to completing the quiz, you will be given the opportunity to review your answers.

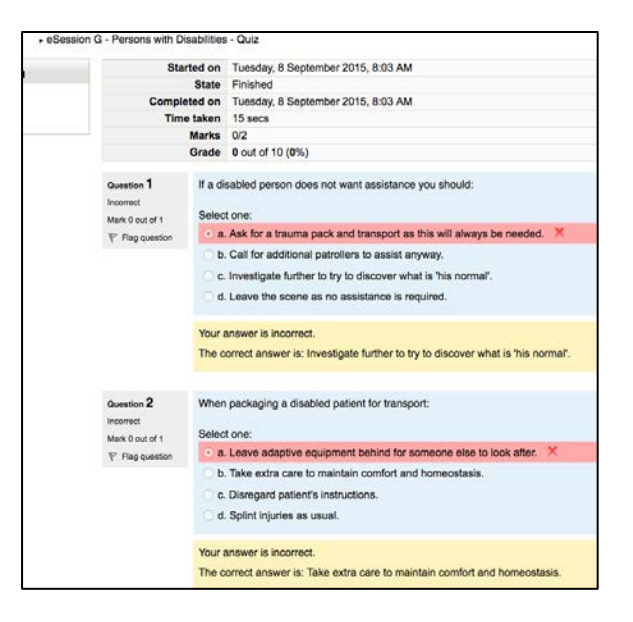

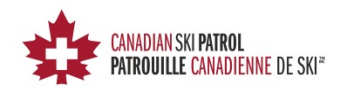

# <span id="page-11-0"></span>**Searching for Students and Instructors**

In order to search for other students and instructors you must go to the Navigation block and select *'My courses'*, then choose your desired course.

This will bring up the menu for that course. Under *'Current Course'* select *'Participants'*. When the page first loads you will be shown a list (broken up by pages) of all the students and instructors assigned to that course.

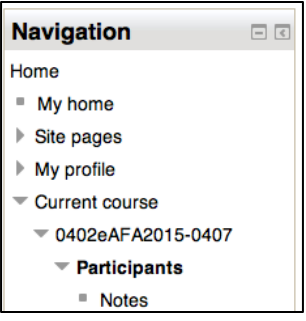

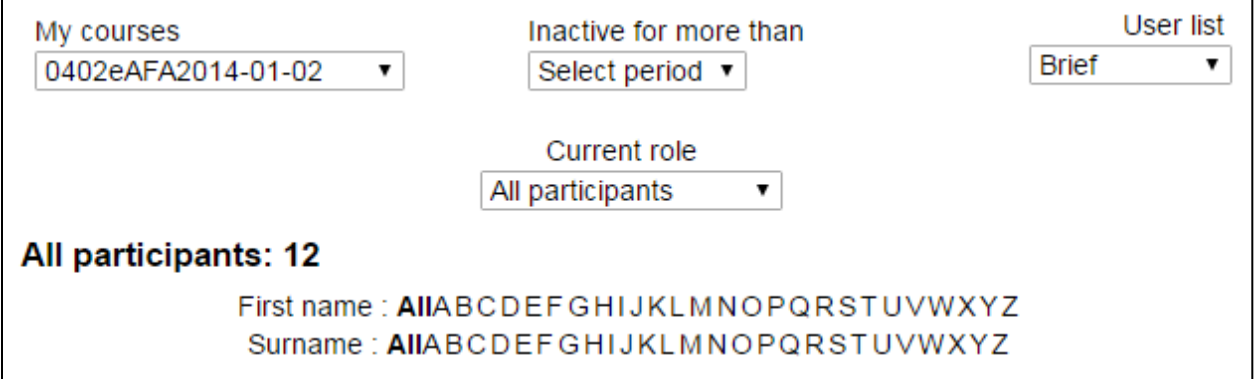

At the top of this page you will find several tools you can use to search for a student.

Each time you change the settings in these drop down menus, or choose a letter for first name or Surname, the page will reload with the students matching the criteria you have chosen.

- 1. **My Courses** allows you to change the course you would like to view.
- 2. **Inactive for more than** allows you to search for students and instructors who have been inactive for a certain period of days.
- 3. **User List** 2 different user lists are available for displaying students and instructors information (Brief and User Details).
- 4. **Current Role** Allows you to view users based on their role in the system.
- 5. **First Name or Surname** search for students based on the first letter in their name.

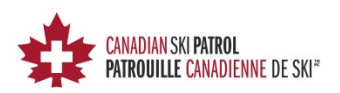

## <span id="page-12-0"></span>**Communicating with Students and Instructors**

### <span id="page-12-1"></span>**Sending a Message Through eMail**

The CSP eLearning system allows you to communicate with other students and/or Instructors via email. This is a very useful tool that can be used to notify users of what eSessions they are required to complete prior to attending there in-class sessions.

To send an email you will need to access the *Participants* list. This can be done using the following steps:

- 1. In the Navigation block select *'My Courses'*.
- 2. From the drop down menu select the course that the student(s) are registered in.
- 3. You will now see the *'Current Course'* menu. Select *'Participants'* to bring up the list of participants in that course.

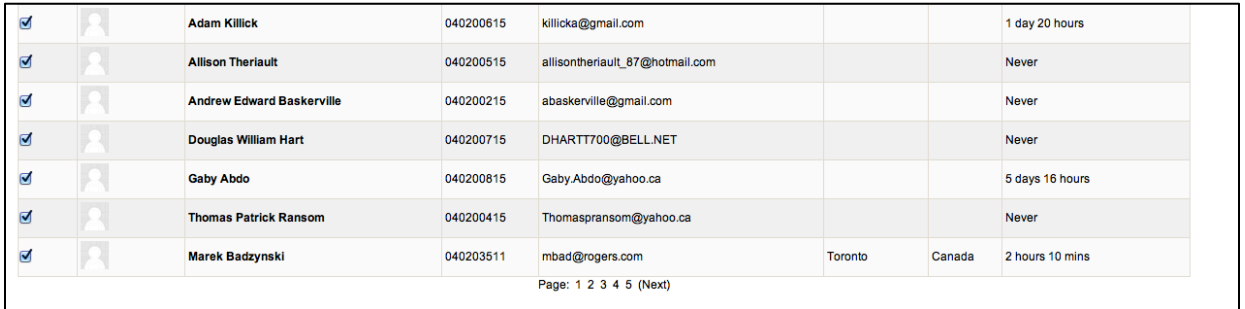

From here you can select individual students/instructors or all. To select all scroll to the bottom of the screen where you will find a button labeled *'Select All'*.

Once you have selected your students you will also find at the bottom of the screen a drop down menu. From this drop down choose *'Send a Message'.* Once selected you will be taken to a screen where you can type your message. When done, click the *'Preview'* button. You will then be shown your message, if you find everything ok, you can then click send.

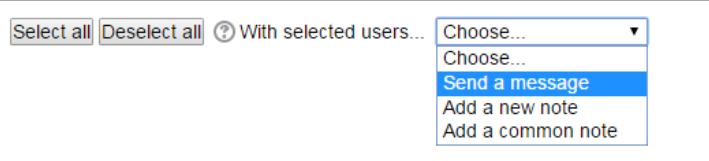

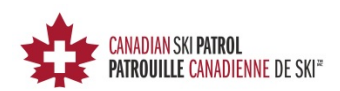

## <span id="page-13-0"></span>**News Forums**

Another feature for communication is the use of News Forums. The forum may be used to communicate, within the confines of the course, specific news and updates.

To start a new Forum, click on the course under the *Navigation* block for which you would like to start a topic. Click on **General**, and then **News Forum**. From the *News Forum* page, simply click on **Add a new topic.**

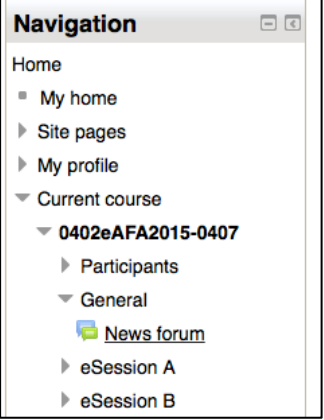

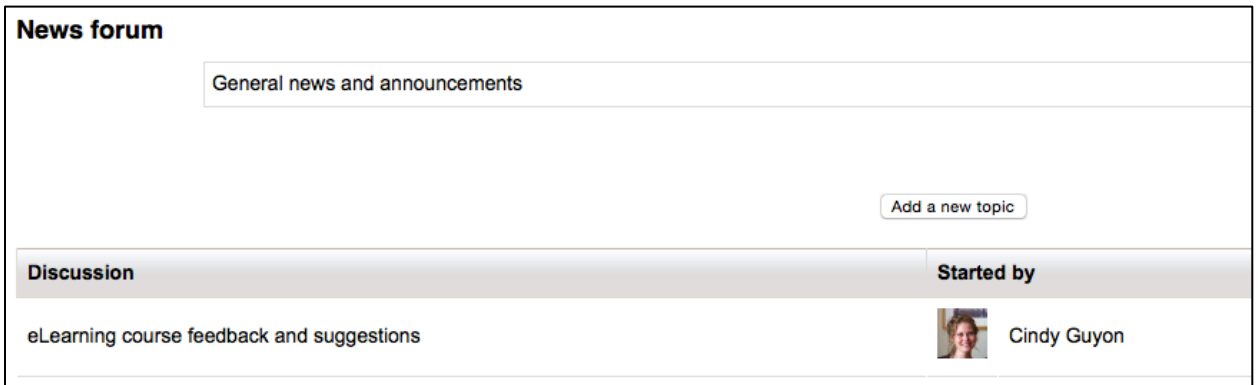

#### <span id="page-13-1"></span>**Adding a New Forum Topic**

The *Add a new topic* page enables you to customize your topic for the forum. All students and instructors registered to the course are automatically subscribed to the forum.

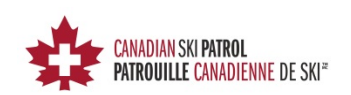

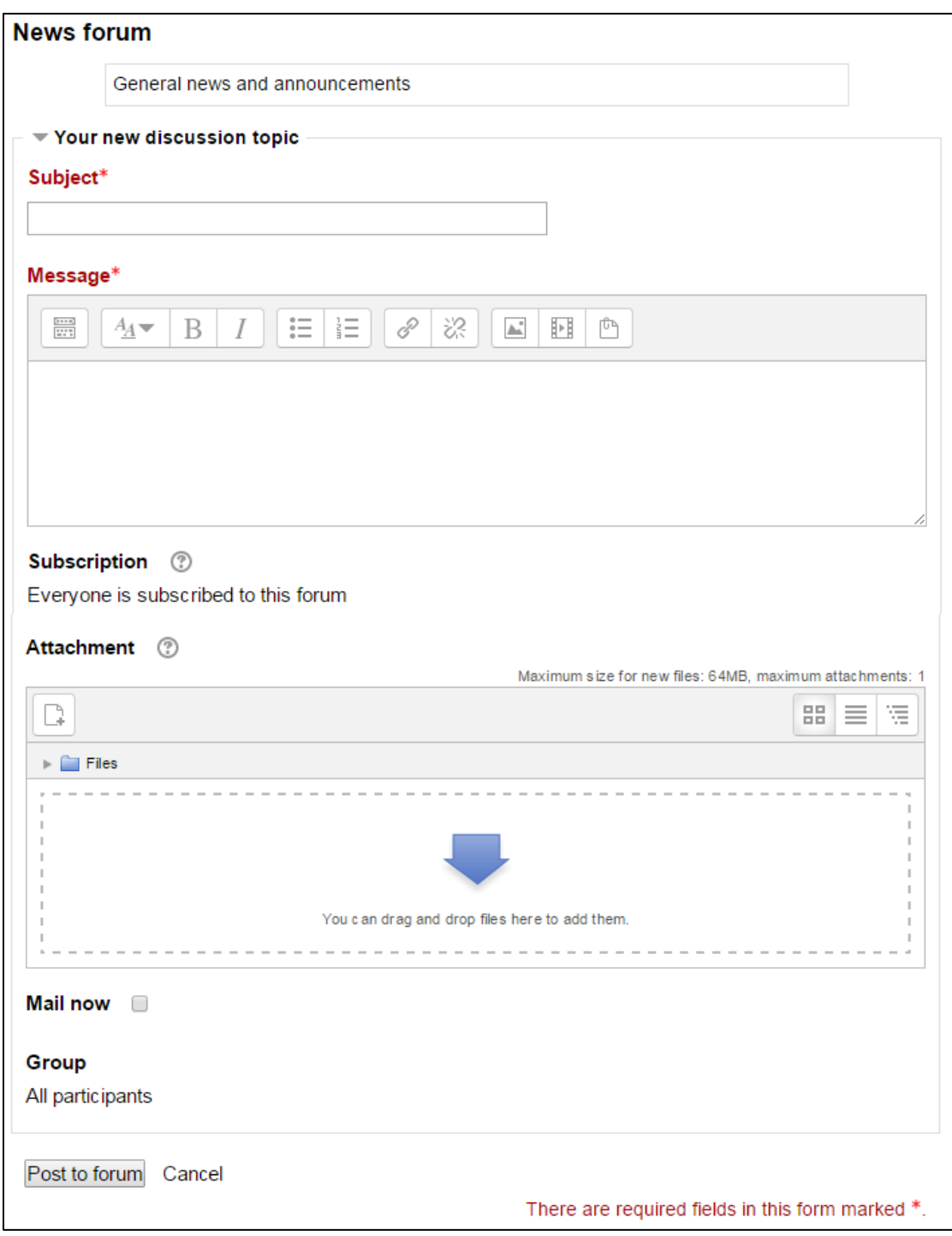

At the bottom of the New Topic screen you are given the option to **Mail now**. As all students and instructors are already subscribed to the forum, the **Mail now** box will enable you to notify the class of the new forum.

This forum is an excellent space to discuss changes and observations about the eLearning experience. The Administrators of the course will also receive these emails.

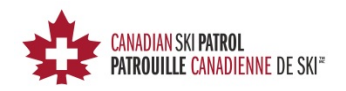

# <span id="page-15-0"></span>**eLearning Technical Support**

If you require technical support, or have any questions or suggestions regarding the CSP eLearning system, please contact your **eLearning Support Representative** that has been assigned to your zone.

We do our best to resolve all issues as quickly as we can. But, please remember that we are a volunteer organization, so responses may not be as immediate as you would find in the commercial sector.

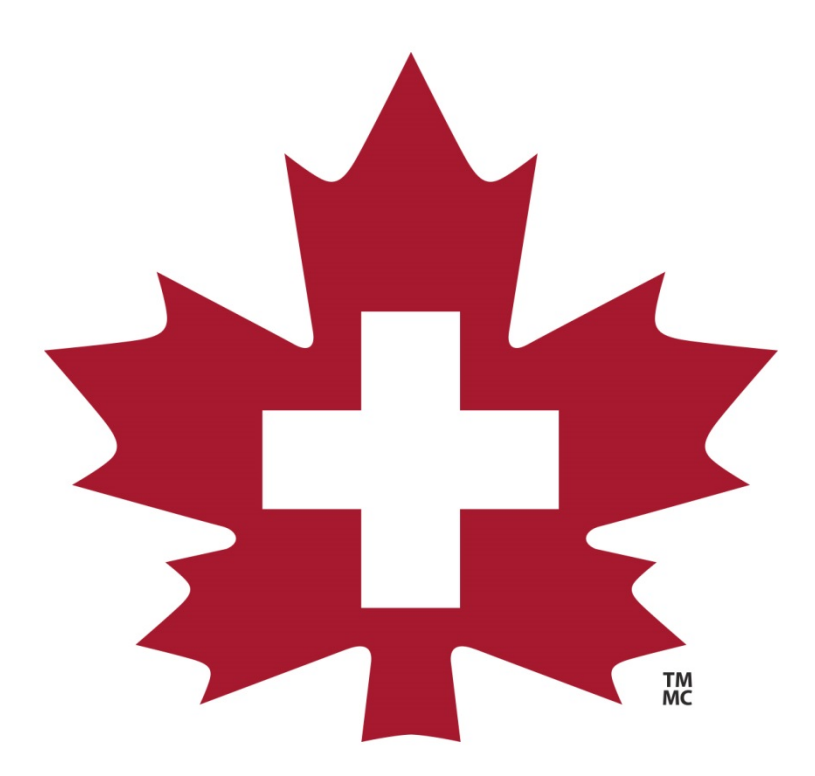

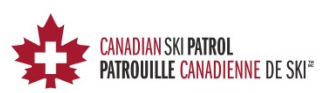